# **Desk Guide**

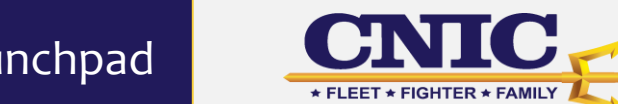

### Fleet and Family Readiness SAP Portal on Fiori Launchpad

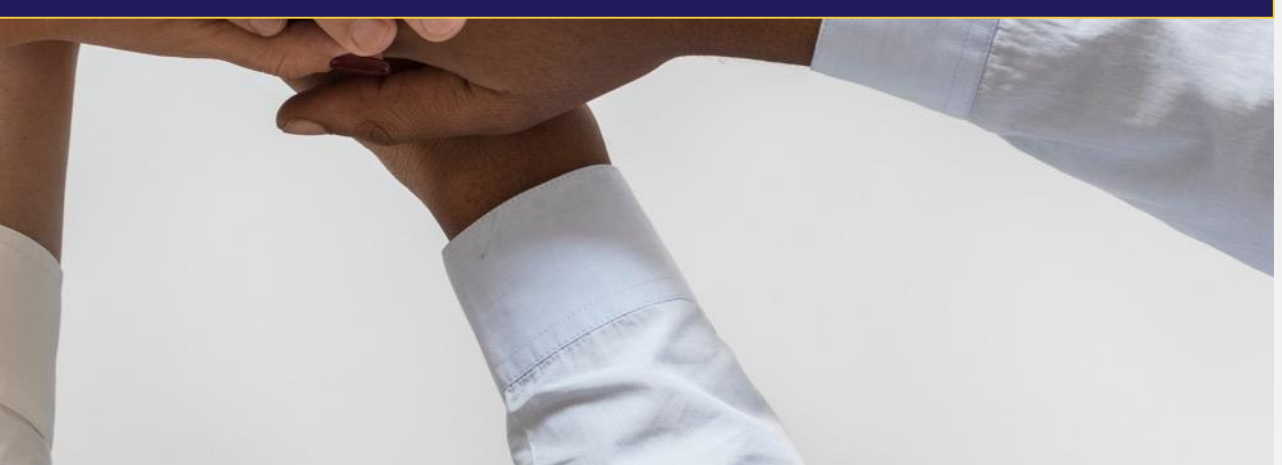

# **Table of Contents**

### SAP Portal Desk Guide

- I. Launching a Tile (Reports/Dashboards)
- II. Deleting a Tile From Your Home Page
- III. Resetting Your Groups
- IV. Adding a Tile To "My Home" Group (Drag and Drop)
- V. Adding a Tile From The Catalog
- VI. Adding a Group
- VII. Editing Group Titles
- VIII. Moving a Group (Drag and Drop)

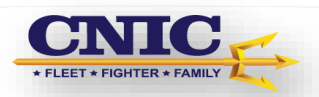

### **Desktop Navigation Tools**

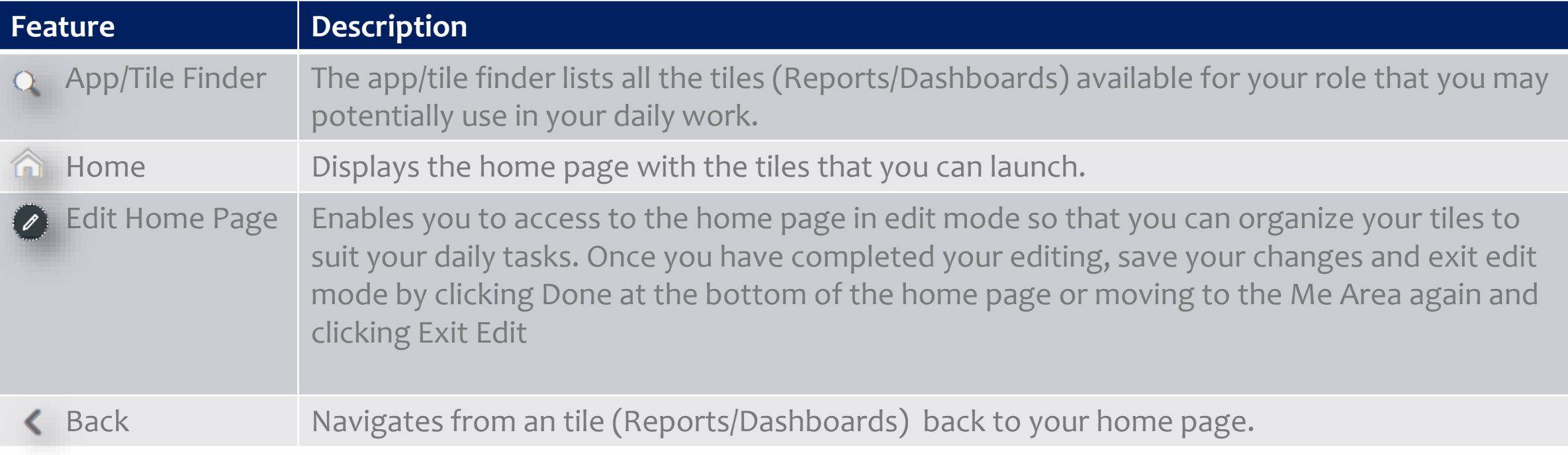

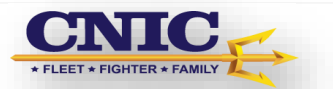

### **I. Launching Tiles (Reports/Dashboards)**

### **NFDMS Attendance Reports**

### **NFDMS Attendance Summary**

An overview of all attendance pages within NFDMS pased on a defined fiscal period/year

This report will be selected for the majority of end-of-month reporting. This report rolls all attendance up

Please keep in mind that this report excludes duplication of other attendance data.

### **Activity Reports**

### **Offered Activity Sessions**

An overview of activities (Scheduled Activities - Ex. Spin/Cycle or Mind & Body) based on a defined fiscal period/year

### **Current & Prior Fiscal Year Attendance by Activity Session**

An overview of activity (provides Active Duty, Non-Active Duty and total attendance for scheduled Activities - Ex. Spin/Cycle or Mind & Body) attendance based on a defined fiscal period/vear

### **Attendance by Activity Session Trends**

Activity attendance for a rolling 12 months (same as about only provides a rolling 12 month view of Active Duty, Non-Active Duty and total attendance for scheduled Activities - Ex. Spin/Cycle or Mind & Body)

### **Instructor Utilization**

An overview of an instructor(s) utilization based on a defined fiscal period/year (provides Instructor sessions, hours and attendance associated with scheduled Activities/events/lessons)

### **Old Portal New Portal**

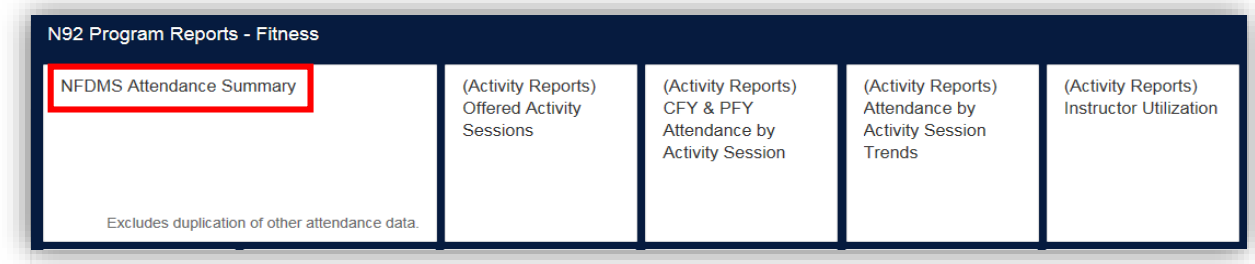

All reports and dashboards for your specific role should default to your home page. Simply select the tile to launch the report/dashboard.

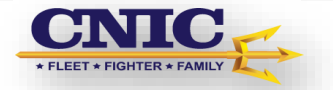

### **II. How To Delete Tiles From The Home Page**

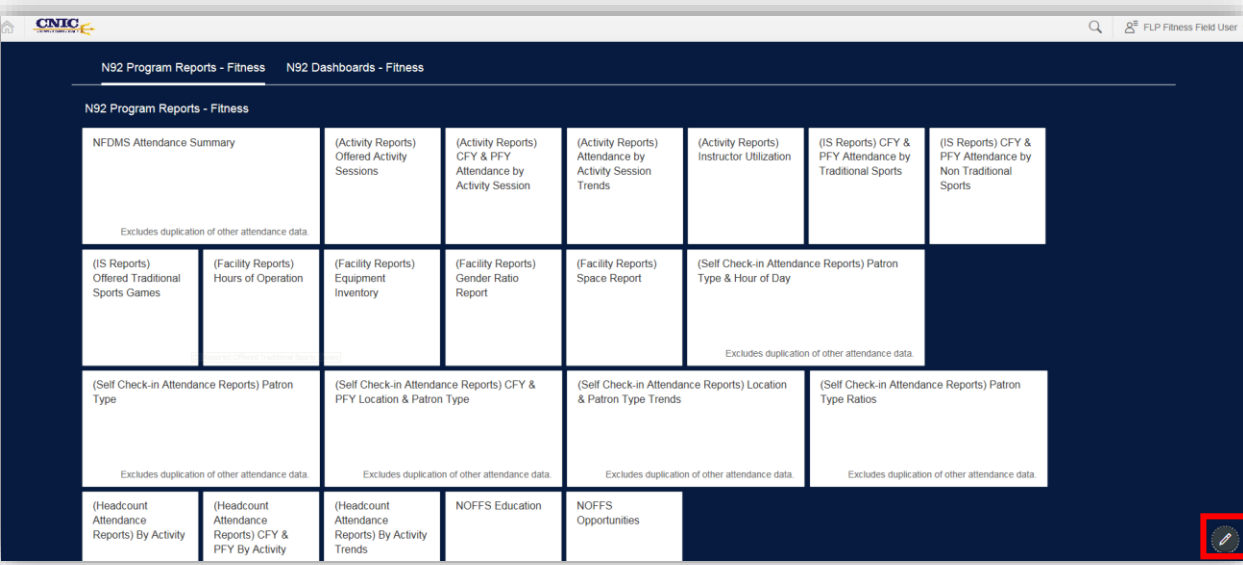

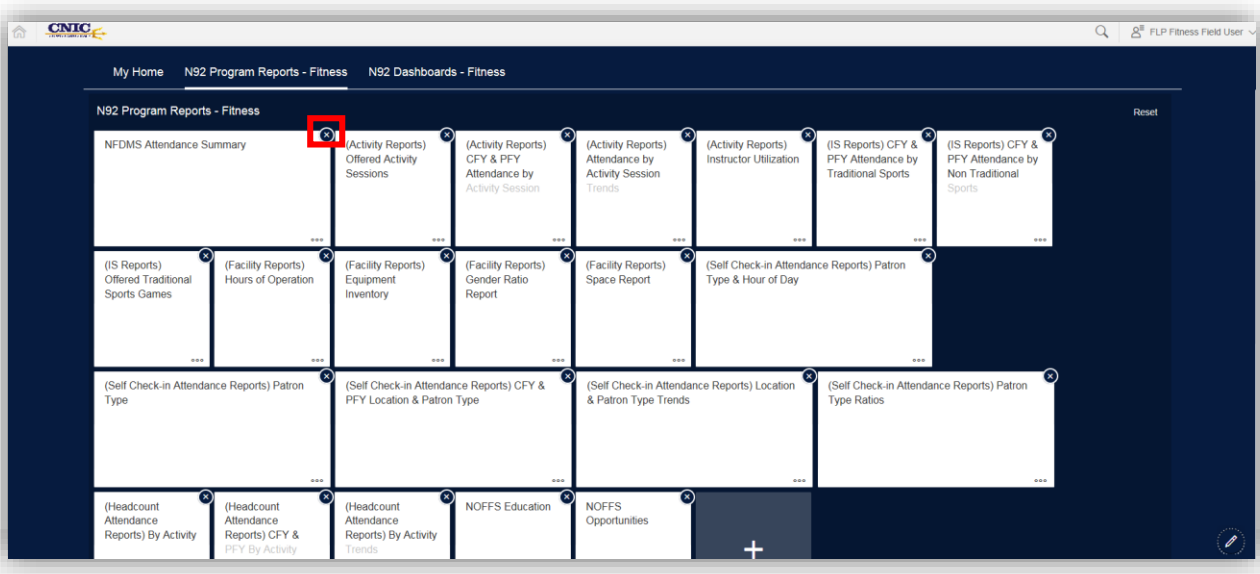

If there are reports or dashboards that you don't use, you now have the ability to delete the tile by following the steps below. The tiles can easily be added back if you need them in the future.

> First select the  $\Box$  icon found in the bottom right hand corner.

> Select the  $\bullet$  icon to delete any of the tiles that you do not want displayed on your desktop.

Once you are finished deleting select the  $\ell$  icon to exit the editing mode.

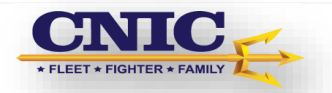

### **III. Resetting Groups**

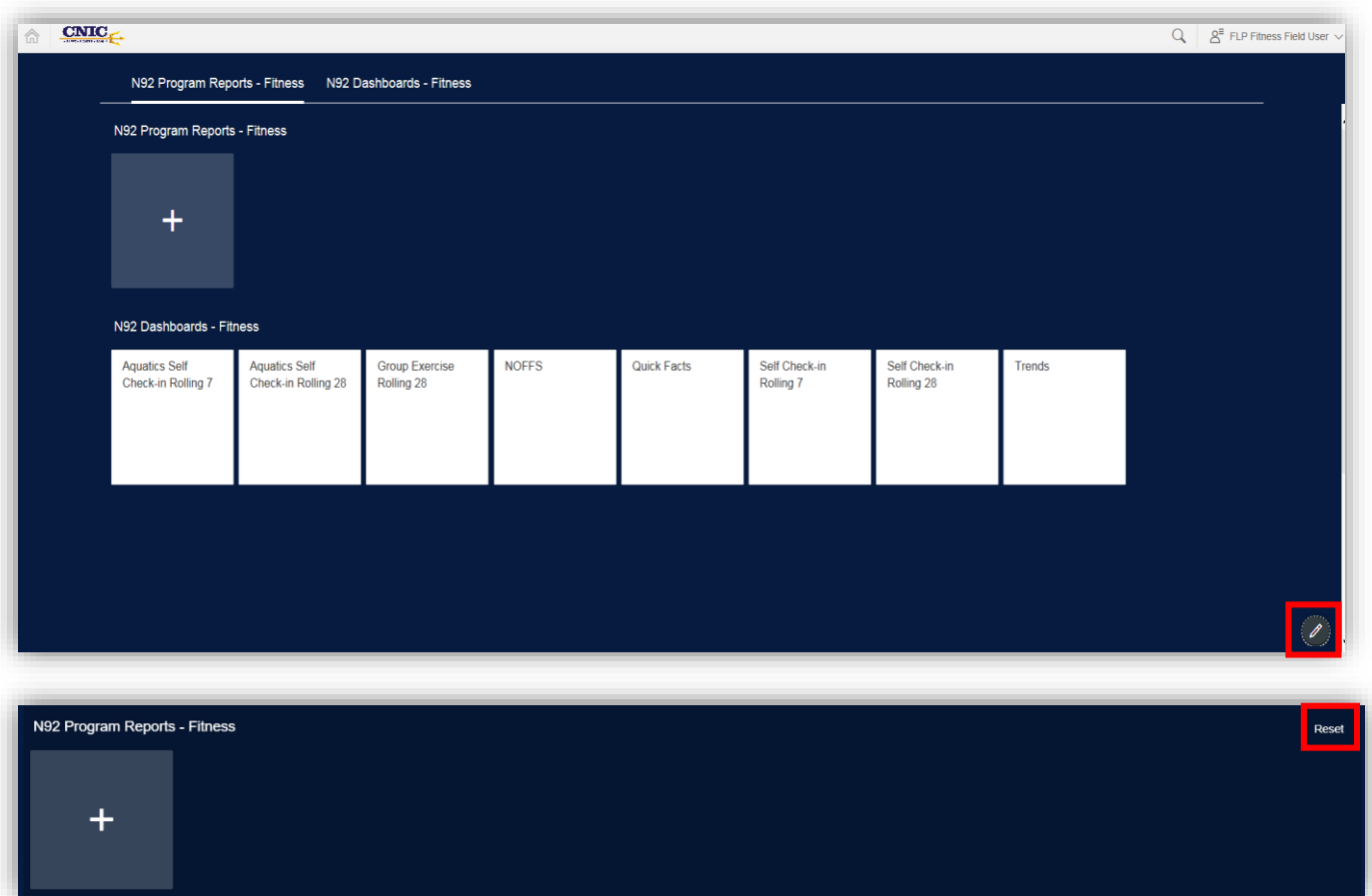

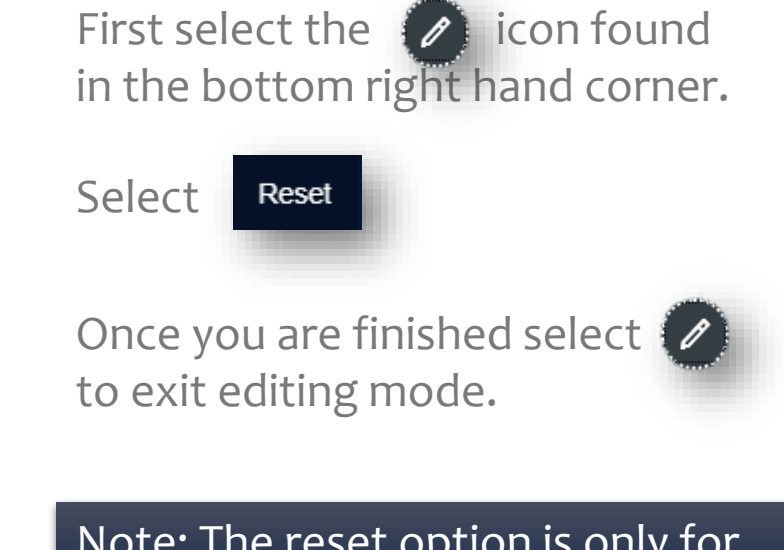

Note: The reset option is only for groups predefined to your role. You will only have a delete option for groups that you manually added.

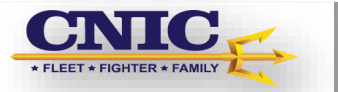

# **IV. Adding ATile To The "My Home" Group (Drag and Drop)**

First select the  $\langle \mathcal{E} \rangle$  icon found in the bottom right hand corner.

Then click and drag the Tile you want to the "My Home" section.

Once you are finished select to exit the editing mode.

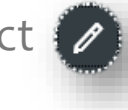

Note: You can replace the Tile that was take from another group by using the reset option.

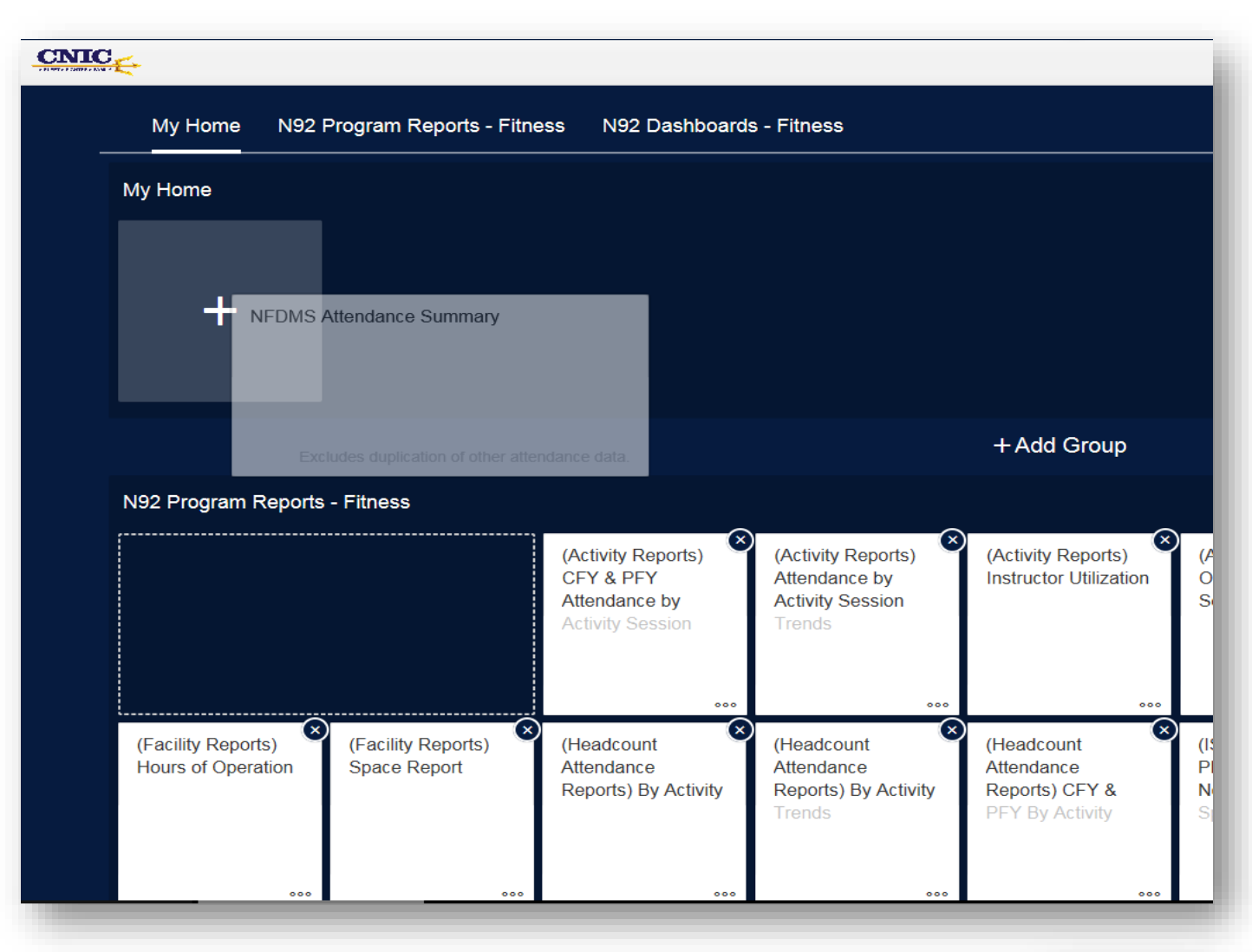

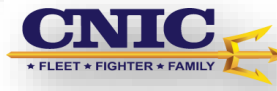

### **V. Adding a tile from the Catalog**

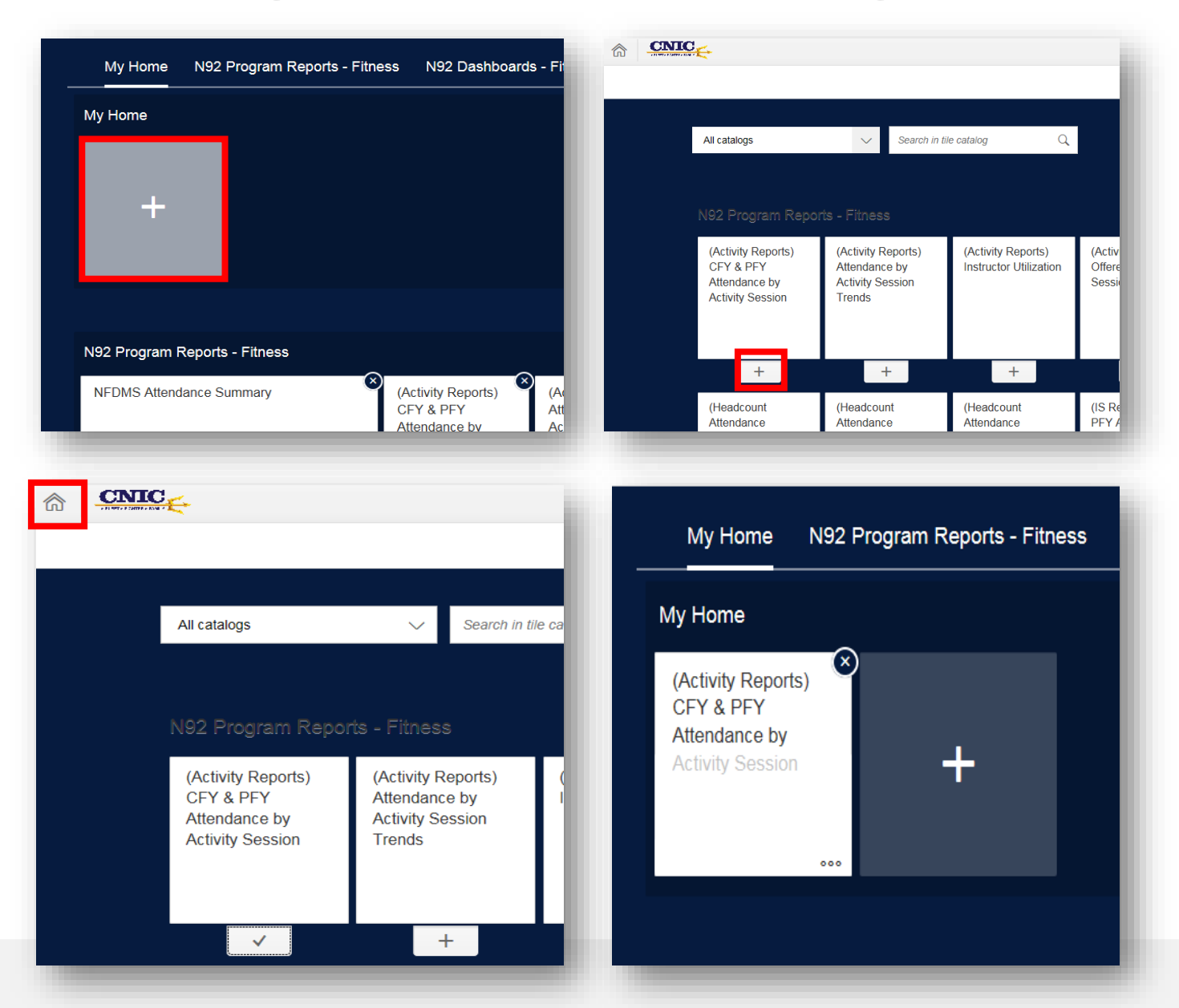

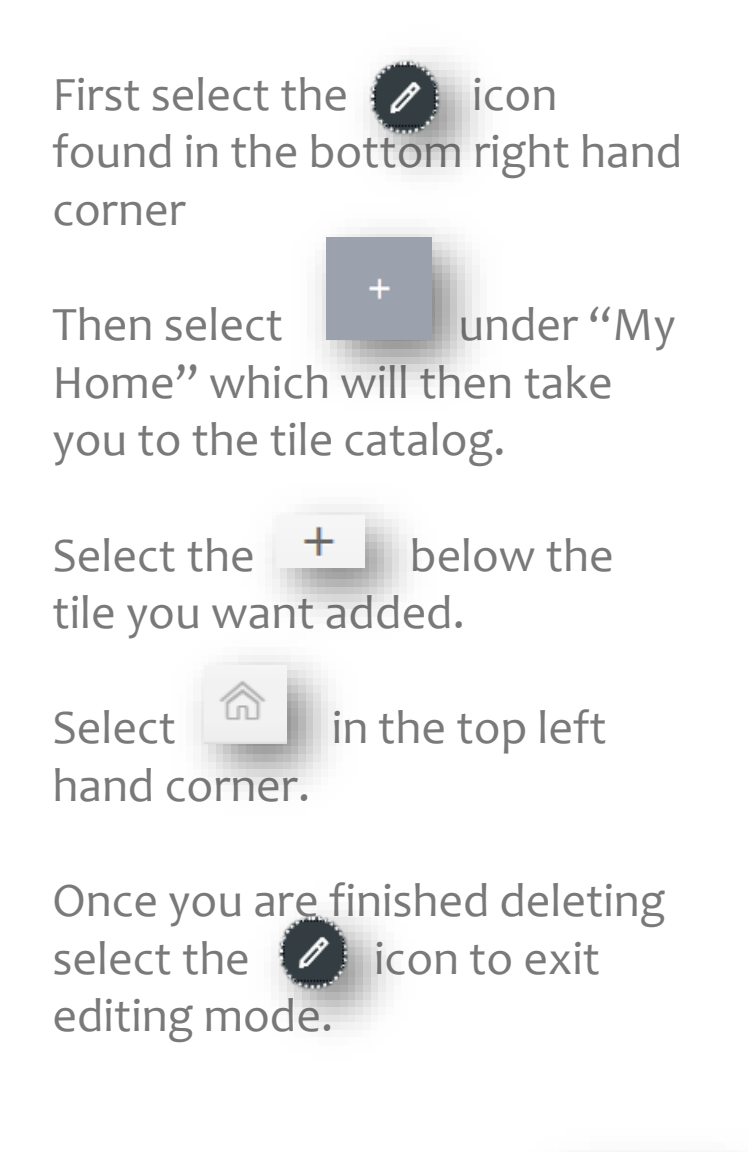

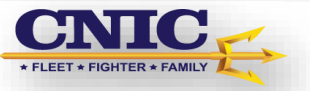

## **VI. Adding a Group**

First select the  $\boxed{\triangle}$  icon found in the bottom right hand corner

Then select

**Add Group** 

Enter the title you want

Add the tiles you want in the group by clicking

Once you are finished with the new group select the  $\langle \mathcal{L} \rangle$ icon to exit editing mode.

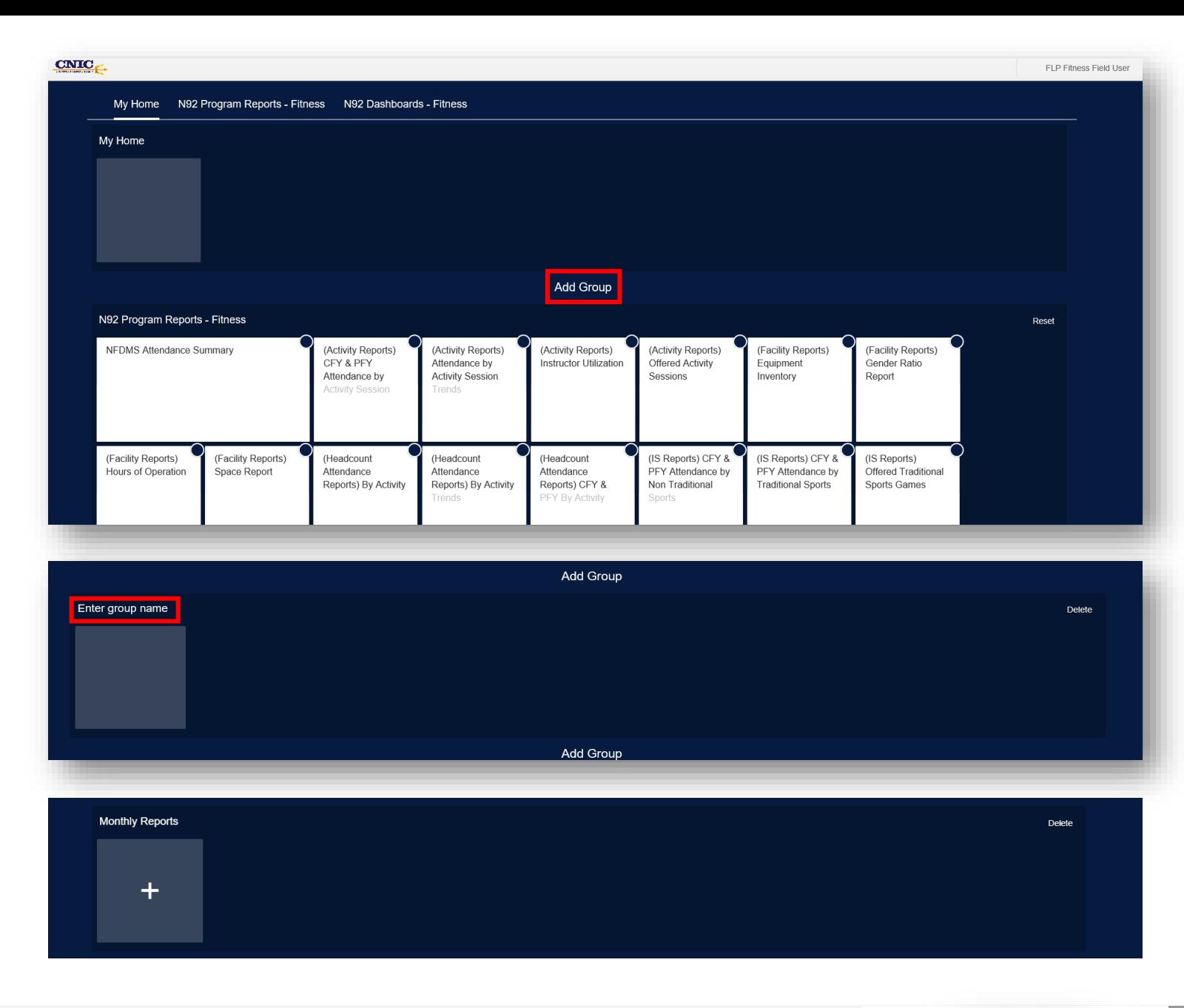

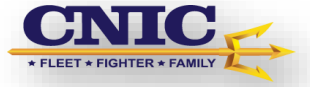

9

## **VII. Editing Group Titles**

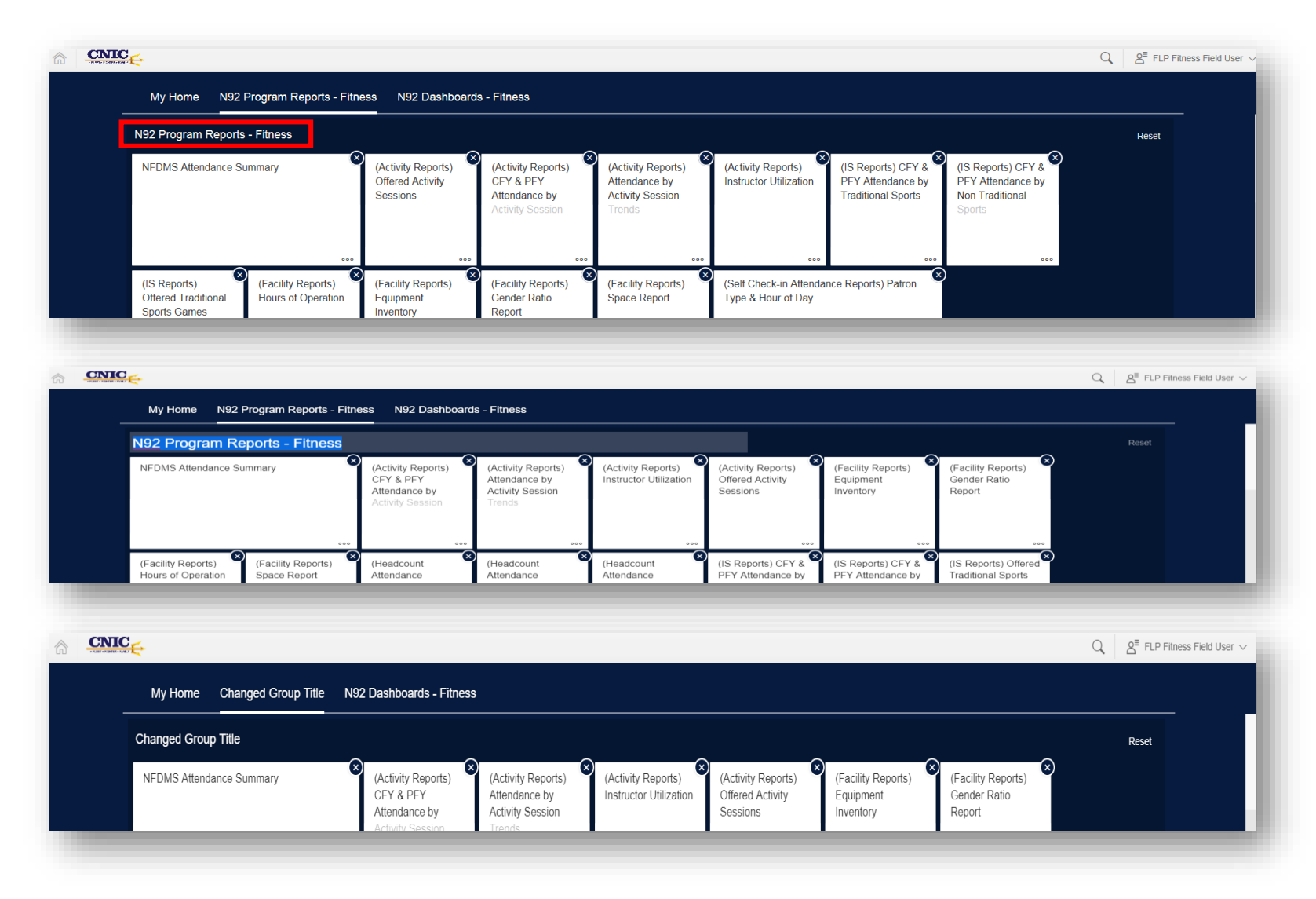

First select the  $\boxed{\triangle}$  icon found in the bottom right hand corner

Click on the Title you would like to edit

Enter the title you want

Once you are finished editing group select the  $\Box$  icon to exit editing mode.

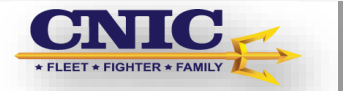

### **VII. Moving a Group (Drag and Drop)**

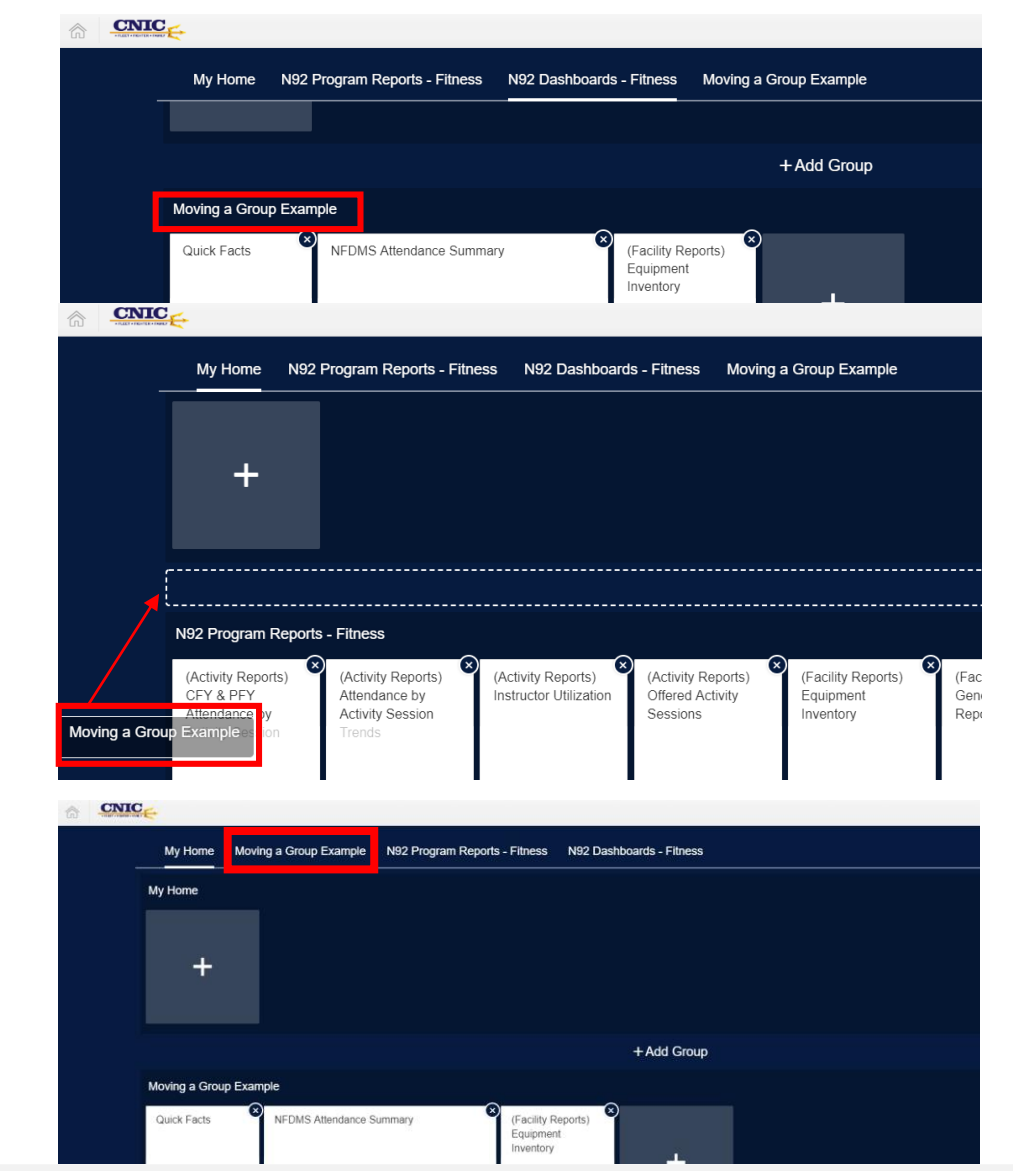

First select the  $\Box$  icon found in the bottom right hand corner

Click on the Title and drag it to where you want it to be

A doted box should appear in the places where you can move the group to, drag group into the box.

Once you are finished editing group select the  $\blacktriangleright$  icon to exit editing mode.

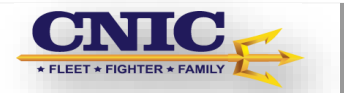